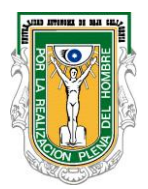

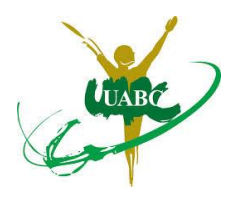

## **¿Cómo elaboro mi Reporte Trimestral?**

- **1.-** Ingresar a la página de Servicio Social **<http://serviciosocial.uabc.mx/>**
- **2.-** Dar clic en la link **Alumnos**
- **3.-** Dar clic en la liga **Mi estado de servicio social**
- **4.-** Ingresar la cuenta de correo y contraseña de la plataforma edu y damos clic en validar.
- **5.-** En **Mis programas de servicio social** dar clic en la liga **Reporte Trimestral**
- **6.-** Dar clic en **Agregar reporte**
- **7.-** Contestar las preguntas de opción múltiple, y posteriormente:

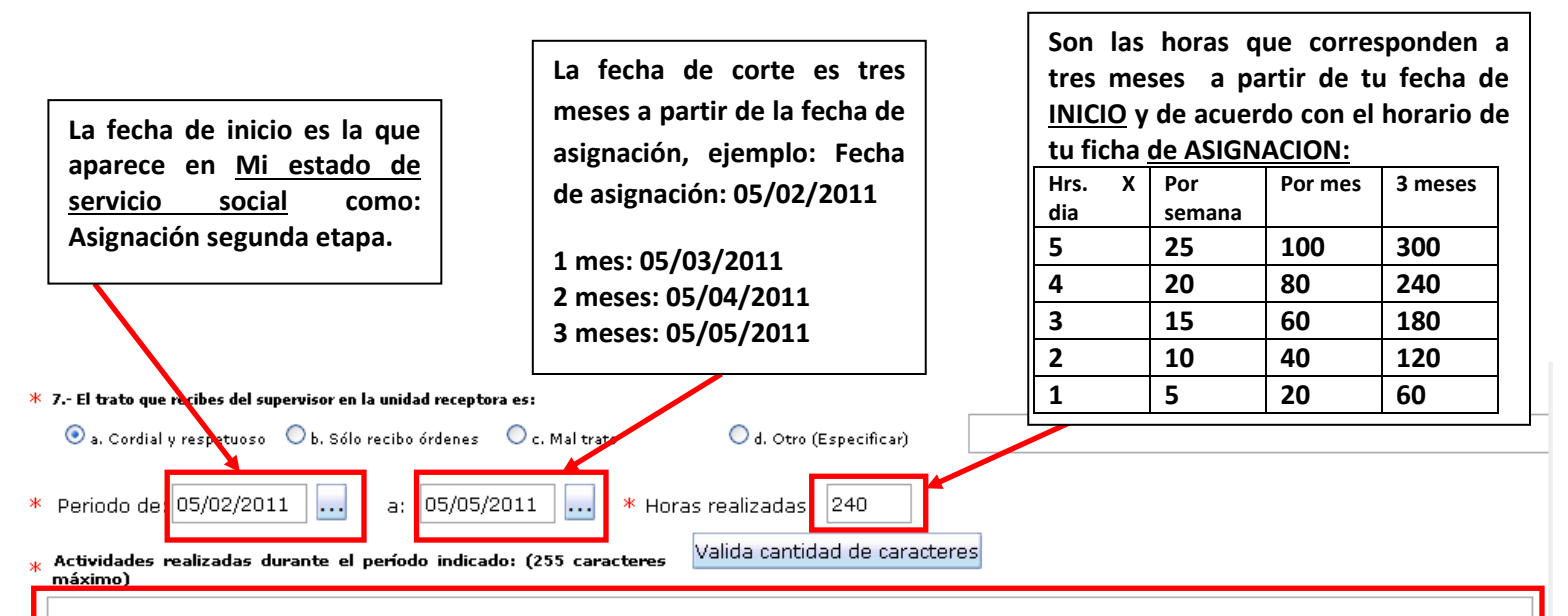

*Únicamente son dos renglones, en tiempo pasado, mayúsculas y minúsculas, excelente ortografía, en 1ª. Persona: realicé, desarrollé, apoyé, elaboré, apliqué, brindé, operé, interpreté, fomenté, dirigí,exhorté, hice, etc.*

Comentarios y sugerencias para mejorar la prestación del servicio social: (255<sup>1</sup>Valida-Cantidad-de-Caracteres<br>caracteres-máximo)

Aceptar

Cancelar

<u>Regresar a menú de alumno</u>

Una vez terminado el reporte dar clic en **Aceptar**, Verificar que el supervisor del programa revise y acepte el reporte trimestral, finalmente la Coordinación de Servicio Social Segunda Etapa aceptará la solicitud, revisar **Mi estado de servicio Social** para corroborar la aceptación en el link: **Reporte trimestral**. Si el reporte fue rechazado, entra en **Cambiar reporte**, verificar por qué en **Ver motivo de rechazo aquí**, hacer los cambios indicados y dar clic en **Aceptar** nuevamente. Avisa a la Coordinación.